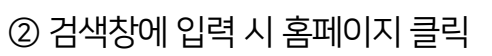

① 주소창에 입력 시 사이트로 바로 이동

1) 주소창에 [www.harangedu.com](http://www.harangedu.com/) or 검색창에 "하랑에듀" 입력

모바일 수강 안내

## ② 내 강의실 클릭

① 아이디와 비밀번호 입력 후 로그인

1

╺┝╒┝**╍╢**┯

2) 로그인

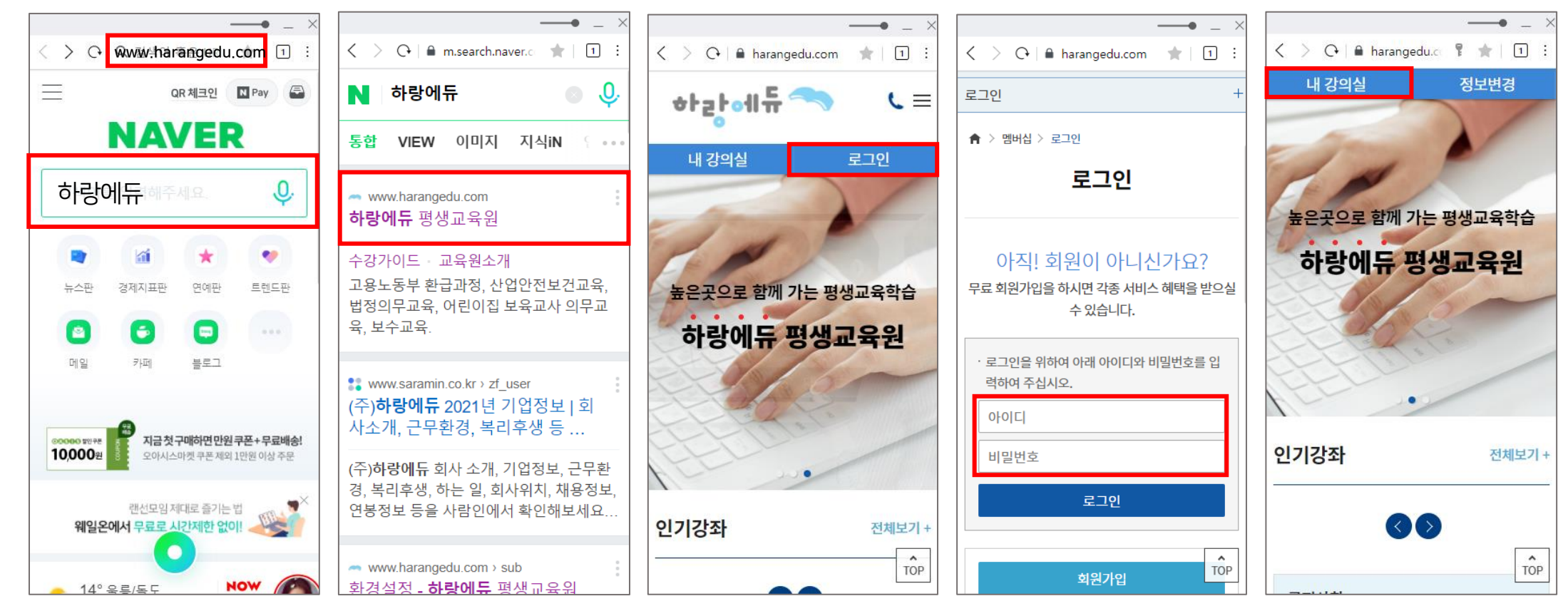

1. 홈페이지 접속 / 로그인

① 내 강의실 입장 후 아래로 스크롤 내리기 ② 해당 과정의 파란색 [수강하기]버튼 클릭

② 강좌 밑 TV아이콘 클릭

4) 동영상 재생 ① 수강하기 버튼 클릭 후 스크롤 내리기

2

**The Pol** 

3) 수강하기

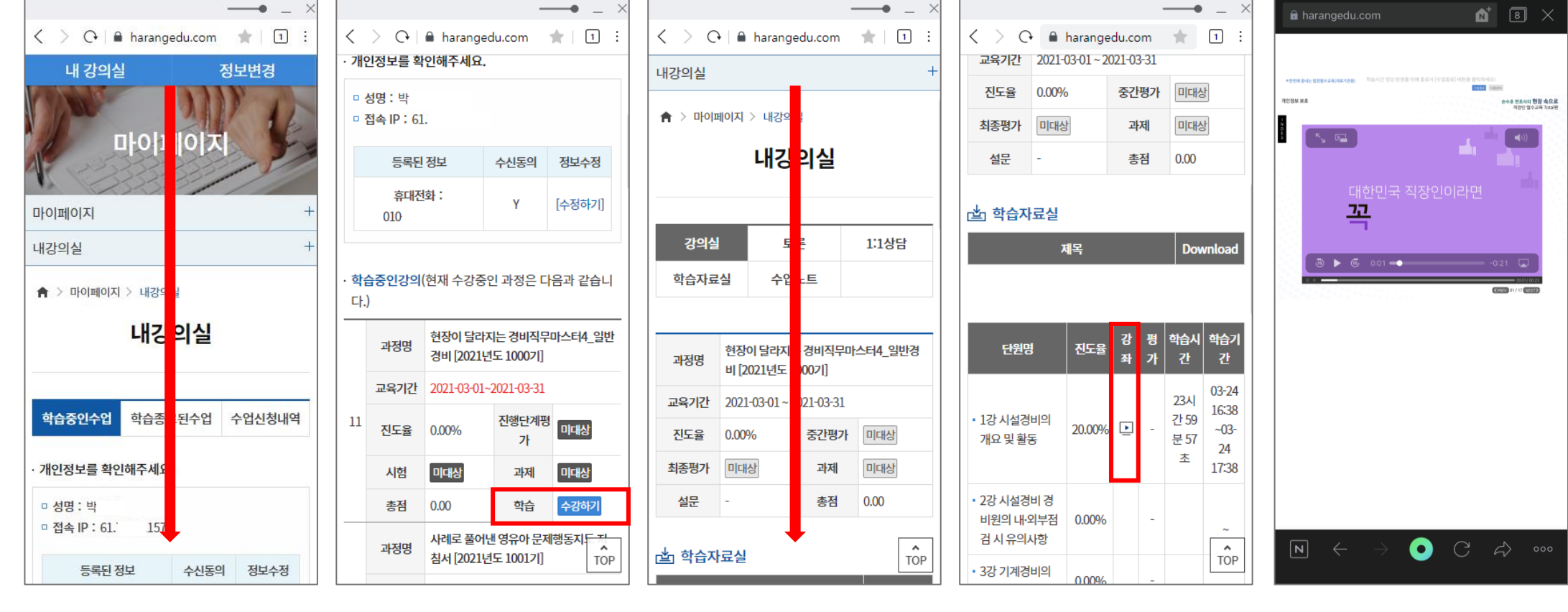

2. 수강하기

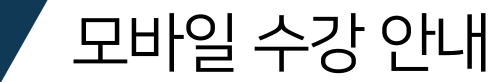

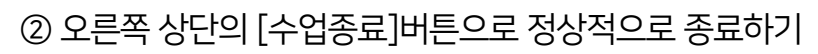

모바일 수강 안내

- ① [NEXT]버튼을 눌러 마지막 페이지까지 수강하기
- 4) 강의 수강

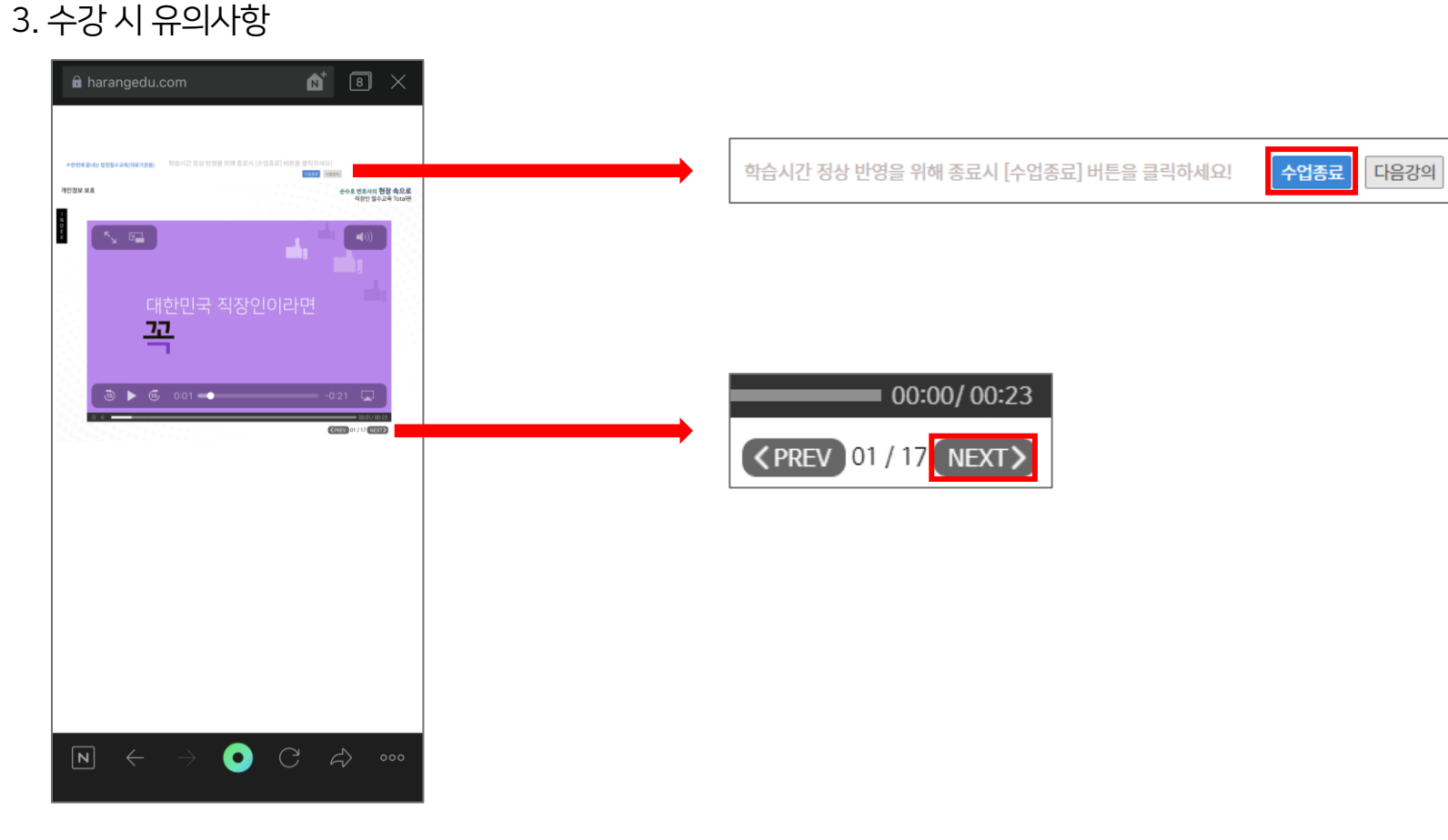

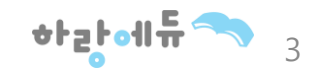

② 오른쪽 상단에 X 누르기

① 빈공간에서 스크롤 내리기

[학습종료] 버튼이 보이지 않을 경우 4. 종료 시 유의사항 (안드로이드-네이버)

업종에 참여하는 경제지주에소비 4, 인간점

**REPORTORISMA LLET** 

1) 종료하기 (1)

www.harangedu.com/myp... O 424MOLF <mark>요 및 활동</mark>하대한 시설경비의 개요 및 활동하다 시설경비의 기 2 시설경비 경비원의<br><u>2</u> 내·외부경검 시 유의사항 ◎ 2000 09/09  $\bigcirc$   $C$   $\phi$   $\circ$  $\boxed{\bf N}$  $\rightarrow$  $\bigcirc$   $\circ$   $\circ$   $\circ$  $\boxed{\phantom{1}}$  $\leftarrow$  $\leftarrow$  $\rightarrow$  $|||$  $\bigcirc$  $|||$  $\bigcirc$  $\langle$  $\langle$ 

모바일 수강 안내

 $J^+$  10:43  $\Box \cong \bullet$ 

① 왼쪽 하단에 Ⅲ 버튼 누르기 ② 오른쪽 상단에 X 누르기

1) 종료하기 (2)

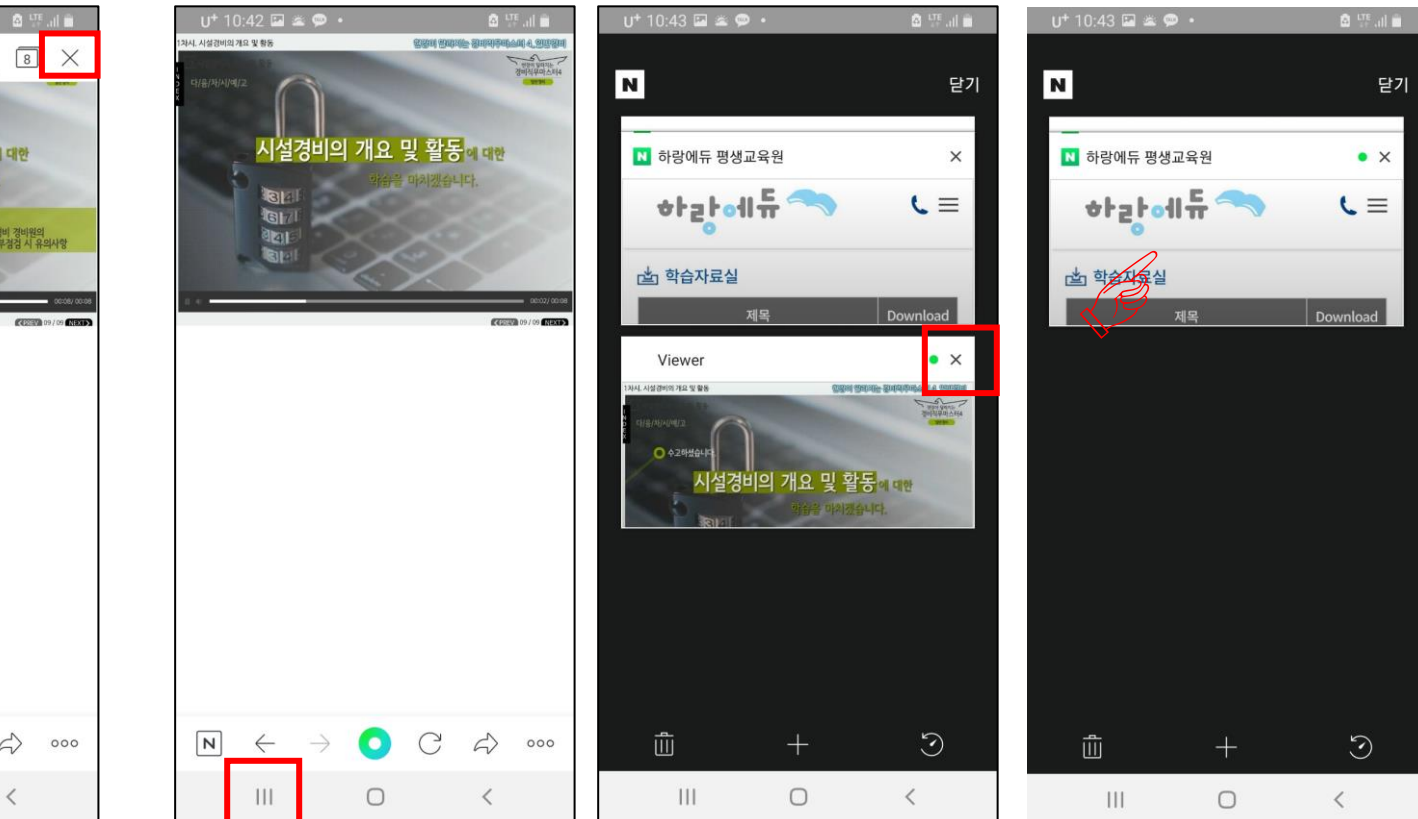

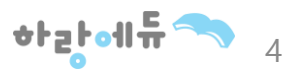

② 왼쪽 하단에 Ⅲ 버튼 누르기

[학습종료] 버튼이 보이지 않을 경우

① 마지막 페이지 관련 문구 확인 누르기

③ 오른쪽 상단에 X 누르기 ④ 기본 페이지로 돌아가 강의 이어서 듣기

1) 종료하기

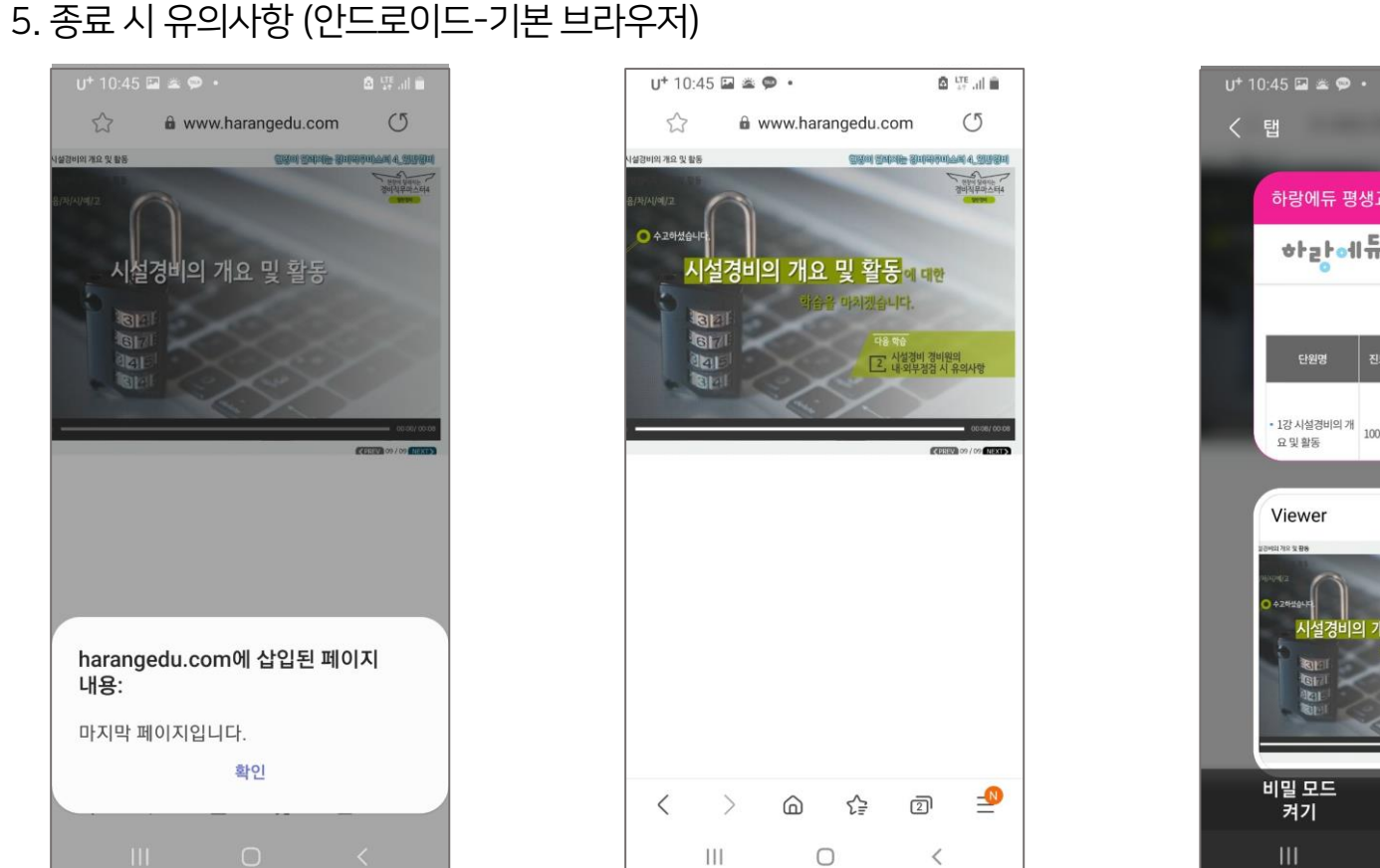

모바일 수강 안내

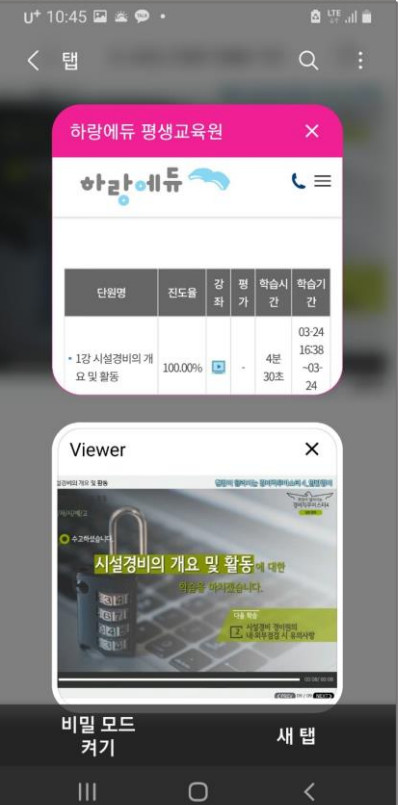

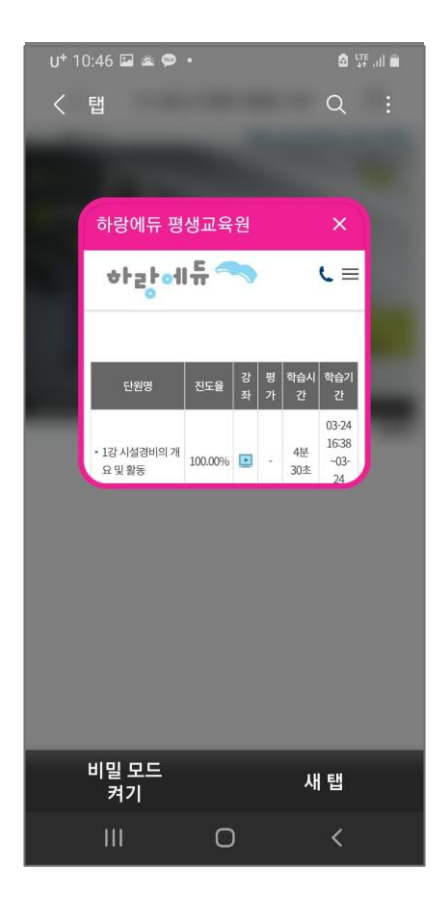

॑ॳॸऻढ़ऻॳॏॗऀ

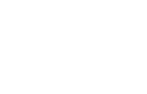

스크롤 내리기

마지막 페이지 관련 문구 확인 누르기

1) 종료하기

-2) 오른쪽 상단에 □ 누르기 ③-2) 로 했다면 오른쪽 상단에 X 누르기

 $\frac{1}{2} \frac{1}{2} \frac{$ 

-1) 오른쪽 상단에 X 누르기(끝)

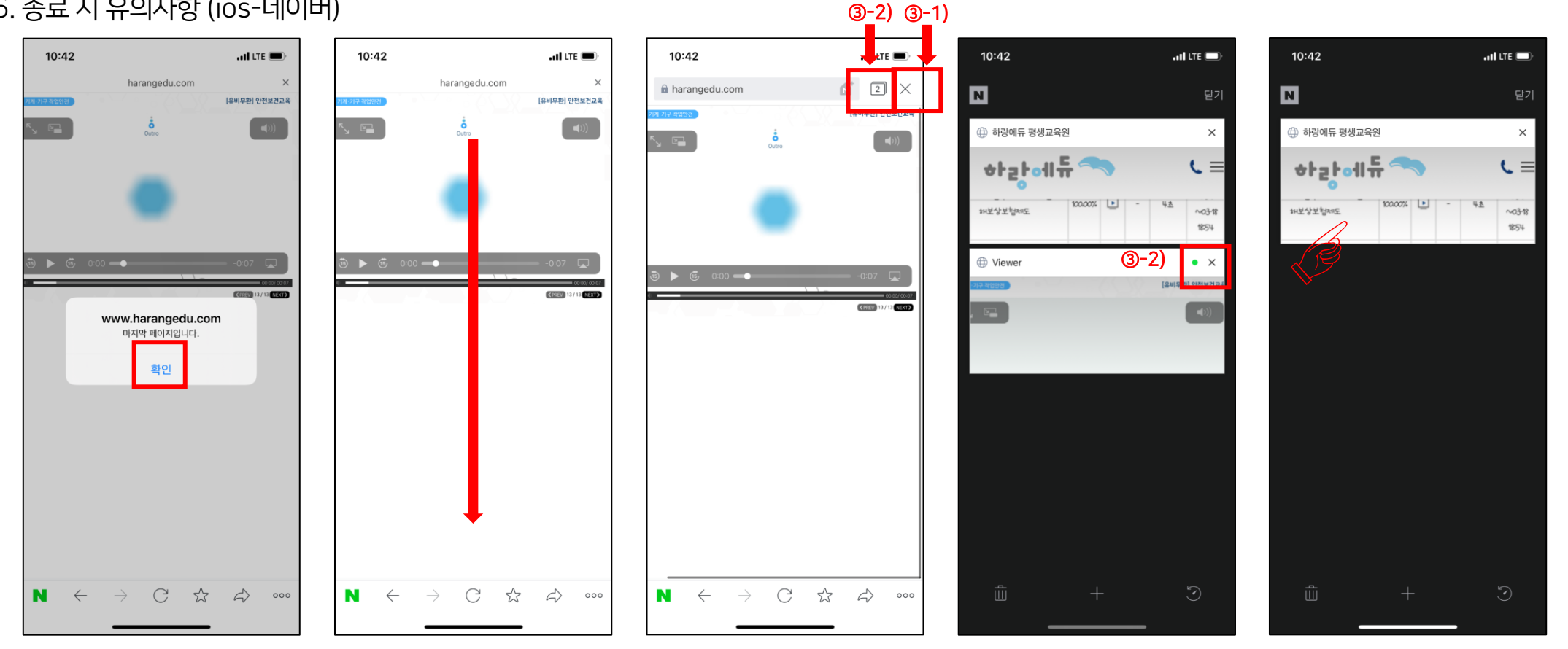

[학습종료] 버튼이 보이지 않을 경우 6. 종료 시 유의사항 (ios-네이버)

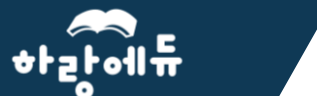

모바일 수강 안내

① 마지막 페이지 관련 문구 닫기 누르기 ② 오른쪽 하단에 □ 누르기

[학습종료] 버튼이 보이지 않을 경우

③ 왼쪽 상단에 X 누르기 ④ 기존 페이지 클릭 후 마저 수강하기

1) 종료하기

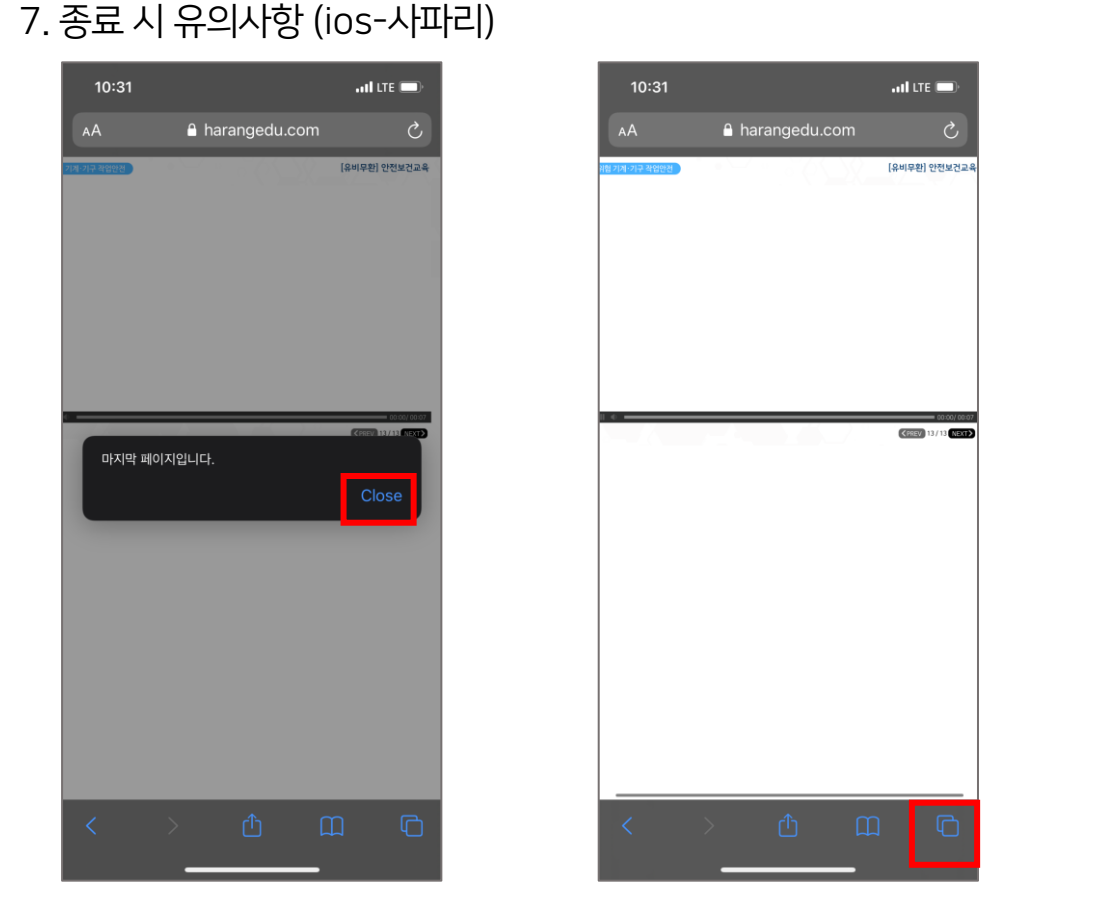

모바일 수강 안내

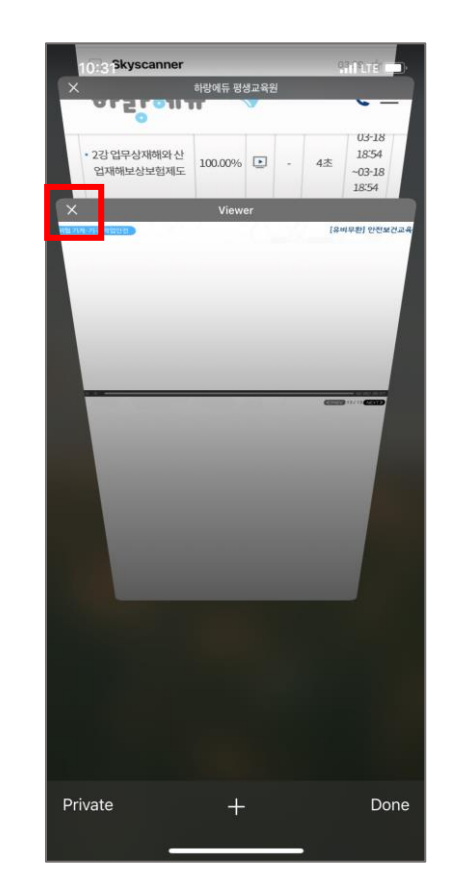

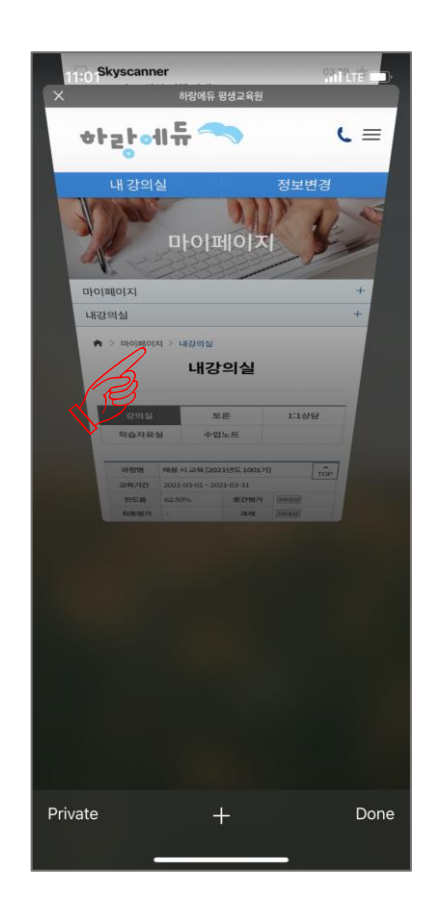

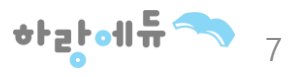